## *COMO INCLUIR ITEM NO PLANO ANUAL DE CONTRATAÇÕES - PAC*

- 1. Acesse [https://pgc.planejamento.gov.br/login;](https://pgc.planejamento.gov.br/login)
- 2. Fazer login com CPF e Senha de acesso;

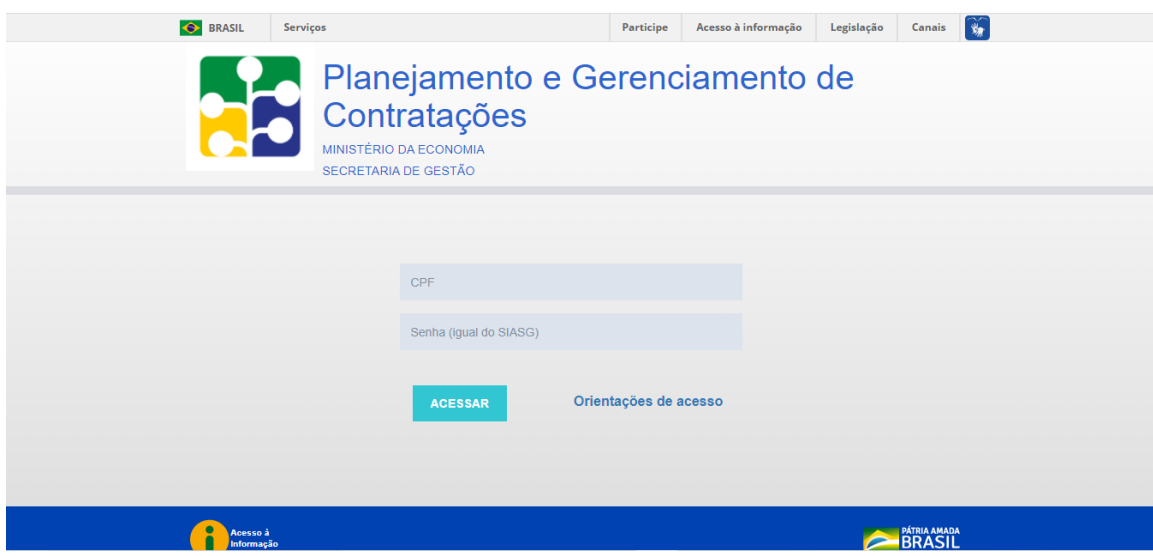

3. Clique em Plano Anual 20XX (em verde);

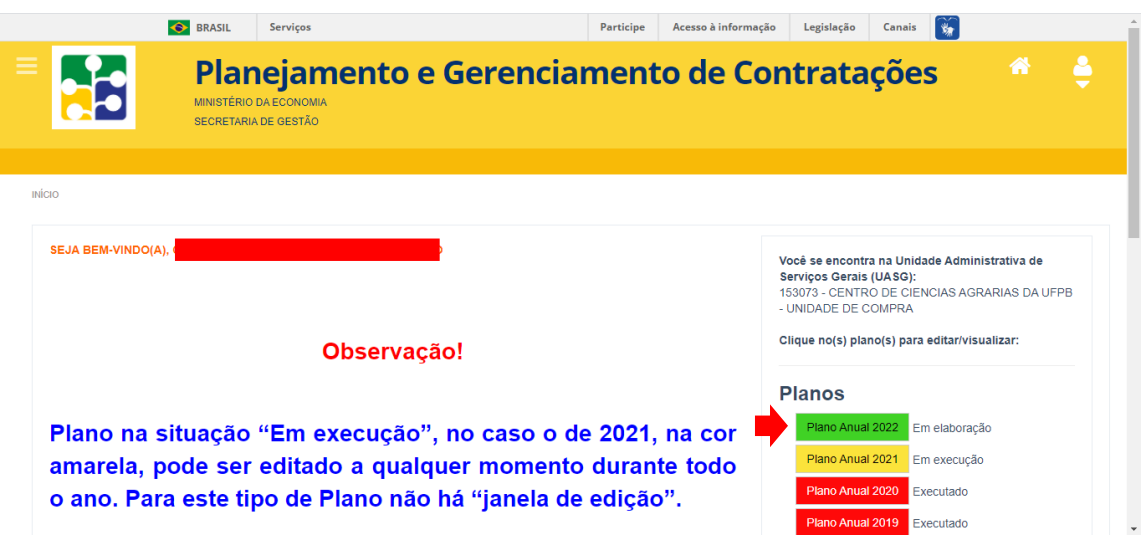

4. Clique em **"Adicionar Item"**;

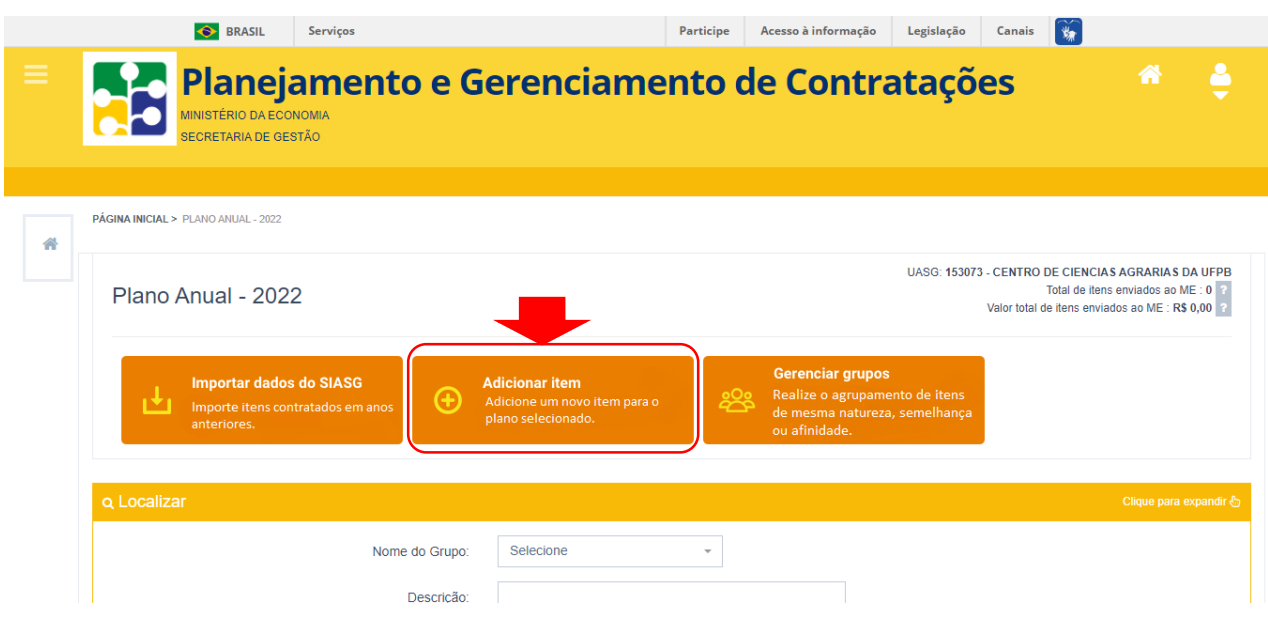

5. Selecionar tipo de item;

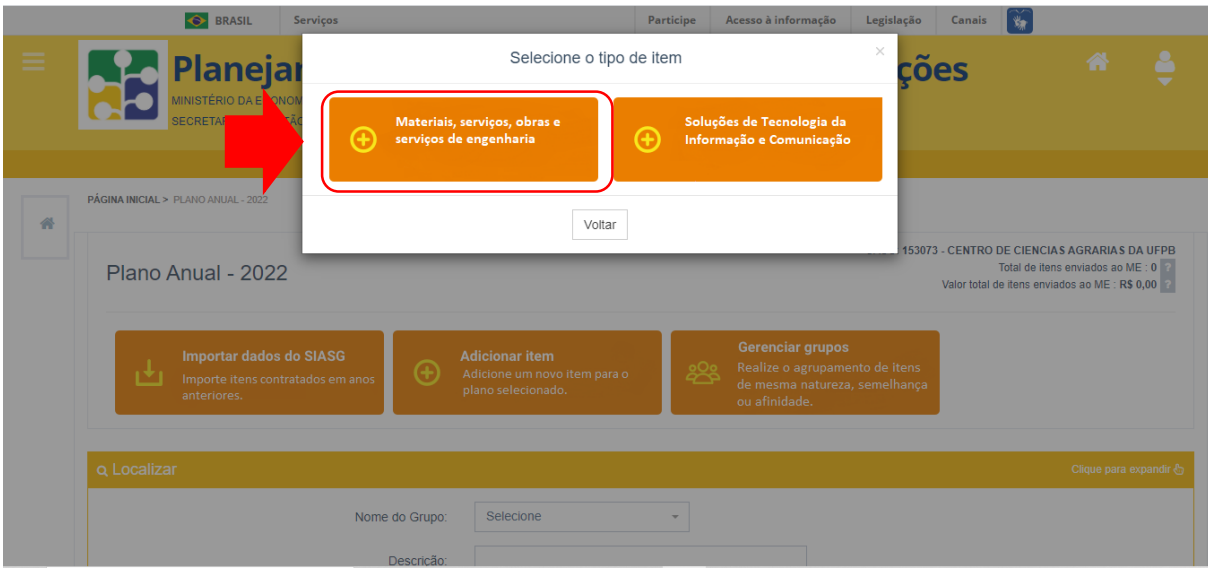

- 6. Preencher os campos obrigatórios:
	- Tipo do Item (Clique na opção desejada: Material, Serviço, Obra e Serviço de Engenharia);
	- Subitem (Consumo, Permanente);
	- Código do item (clique em Localizar escolha a opção de digitar o código ou a descrição do item e clique em pesquisar, após localizar o item clique em selecionar);
	- Unidade de Fornecimento (Clique na unidade de medida de sua escolha);
	- Quantidade a ser contratada ou adquirida (digite o quantitativo anual necessário);
- Estimativa Preliminar do Valor;
- Estimativa Preliminar do Valor Total (O sistema preenche automático após digitar o quantitativo e o valor preliminar);
- Grau de prioridade da contratação ou aquisição (Baixa, Média e Alta escolher a opção que melhor se adeque a necessidade de contratação do seu item);
- Data desejada para contratação ou aquisição (Digite a data desejada para aquisição);
- Tem vinculação ou dependência com outro item (Sim e Não marcar a opção "sim" caso algum item dependa de outro e ambos precisem ser adquiridos juntos);
- Justificativa para aquisição ou contratação (Justificar o motivo para aquisição);
- Unidade Responsável (Setor/Departamento demandante);
- Informações Orçamentárias **(Não precisa incluir);**
- Vincular ao grupo (escolher o grupo correto para o determinado item. OBS grupos iniciados em 30 – escolher para item de consumo; 52 – escolher para item de permanente; 39 – escolher para item de serviço);
- Renovação de contrato **(não precisa marcar);**
- Participação de recursos externos **(não precisa marcar);**
- 7. Após preencher campos obrigatórios, clique em **"Salvar e Continuar";**

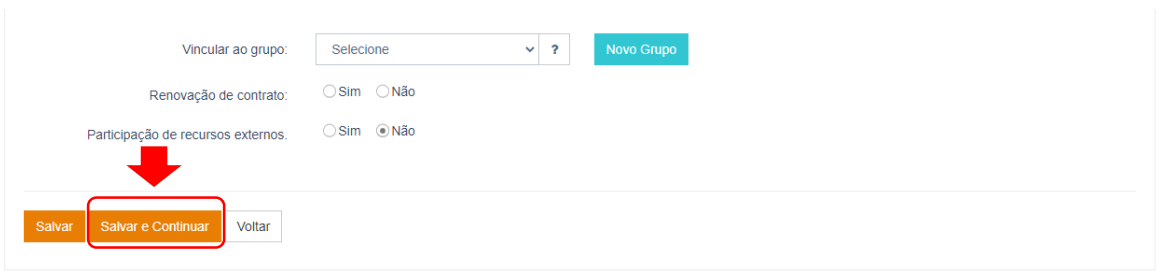